# Challenge Titan 200 20" Hydraulic Programmable Cutter with Light Beams

### **Instruction Manual**

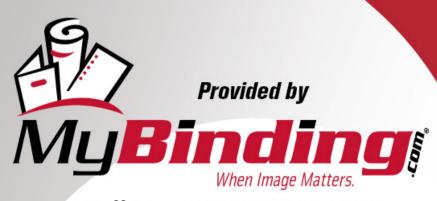

Call Us at 1-800-944-4573

## Programming Instructions for Cutting Business Cards

(3-1/2" X 2" cards from an 8-1/2" X 11" sheet)

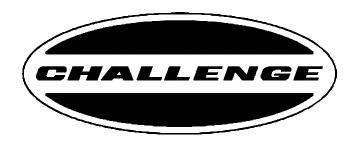

## TITAN 200/265 Paper Cutter

1433 Fulton Avenue Grand Haven, Michigan 49417-1594 U.S.A. Phone:616.842.8300 • Fax: 616.842.6511 www.challengemachinery.com

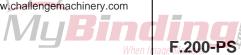

#### Programming Instructions for Cutting Business Cards - 12 UP Finished Size = 3-1/2" x 2"

#### **Programming Instructions:**

Note: The following example is for a 12 up business card cut from an 8-1/2" x 11" sheet, with margins of 1/4" along the 8-1/2" side and 1/4" along the 11" side.

For more information on programming the Titan 200/265, consult the coerresponding Titan Instruction Manual.

- Turn on the machine and press CLEAR to preset the backgauge (if not already done so). Press the soft-key "B" (Job) to go to job mode.
- Type in a new job number and press ENTER. Note: It must be a number that does not correspond to an existing job. If you wish to replace an existing job with the new job, first erase the existing job by moving the cursor to it and press the soft-key "C" (Erase).
- 3. The cursor will move down to the new job number. At this point, press the right arrow key once to move the cursor to the first character position. Use the up and down arrow keys to toggle through the alphabet or use the number keys to type in numbers. Once the desired character is displayed, press the right arrow key to move to the next character position. Press ENTER when finished entering the name.
- 4. Now enter the first cut position by typing in 10.75 and press ENTER. The cursor will then move to the second line.
- 5. Type in 8.25 and press ENTER.
- Type in 10.5 and press ENTER.
- 7. Type in 7 and press ENTER.
- 8. Type in 3.5 and press ENTER.
- Type in 8 and press ENTER.
- 10. Type in 6 and press ENTER.
- 11. Type in 4 and press ENTER.
- 12. Type in 2 and press ENTER.
- 13. Now choose one of the following options: To exit

the job and return to send mode, press the soft-key "D" (Exit). Or to exit the job and return to the job mode screen, press the soft-key "B" (Job). Or to use this job to cut paper, press the down arrow key once. This will remove the blank line at the bottom and move the cursor to the first cut position value (10.75"). At this point go to step 3 of the instructions that follow to continue using this job for cutting.

#### **Cutting Instructions:**

- Turn on the machine and press CLEAR to preset the backgauge (if not already done so). Press the soft-key "B" (Job) to go to job mode.
- 2. Now open the desired job by using one of two methods: move the cursor down to the desired job using the arrow keys and press ENTER, or type the job number using the keypad and press ENTER. Once the job has been opened, the current job number will be displayed in the upper right corner.
- Now press SEND. This will move the backgauge to the 10.75" position. The diagram on the following page shows the positions for each cut. Place the paper to be cut against the backgauge and left side guide as shown in the diagram.

Note: The first and second cut may not line up to the crop marks due to variances in printers or copiers. If they do not line up, use the manual slide switch to adjust the backgage to place the stock in the right position for the first cut. Once the cut is made, the backgage will move to the second position. Again, if the crop mark is not lined up, adjust the manual slide switch and cut the stock. The remaining cuts should line up correctly.

After each cut the backgage will automatically move to the next position and the machine will beep when it is ready for the next cut. Alternate cutting on the left and right side of the table so wear and stress is equal on the knife and clamp.

Tip: On odd number days cut on the left side and even number days use the right side.

To exit back to send mode, press the soft-key "D" (Exit).

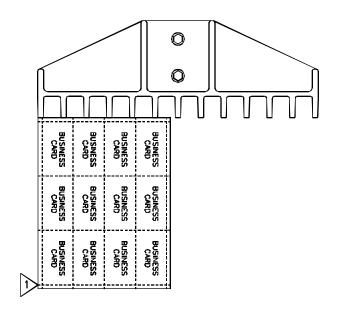

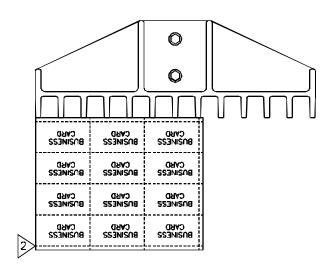

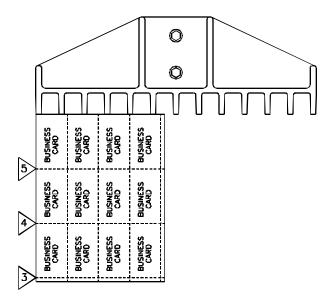

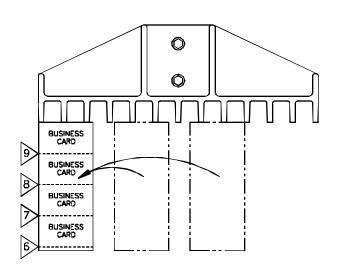

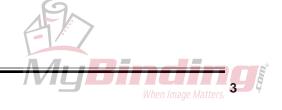

#### Programming Instructions for Cutting Business Cards - 10 UP Finished Size = 3-1/2" x 2"

#### **Programming Instructions:**

Note: The following example is for a 10 up business card cut from an 8-1/2" x 11" sheet, with margins of 1/2" along the 8-1/2" side and 3/4" along the 11" side.

For more information on programming the Titan 200/265, consult the corresponding Titan Instruction Manual.

- Turn on the machine and press CLEAR to preset the backgauge (if not already done so). Press the soft-key "B" (Job) to go to job mode.
- Type in a new job number and press ENTER. Note: It must be a number that does not correspond to an existing job. If you wish to replace an existing job with the new job, first erase the existing job by moving the cursor to it and press the soft-key "C" (Erase).
- 3. The cursor will move down to the new job number. At this point, press the right arrow key once to move the cursor to the first character position. Use the up and down arrow keys to toggle through the alphabet or use the number keys to type in numbers. Once the desired character is displayed, press the right arrow key to move to the next character position. Press ENTER when finished entering the name.
- 4. Now enter the first cut position by typing in 10.5 and press ENTER. The cursor will then move to the second line.
- Type in 7.75 and press ENTER.
- 6. Type in 7 and press ENTER.
- 7. Type in 3.5 and press ENTER.
- 8. Type in 10 and press ENTER.
- Type in 8 and press ENTER.
- 10. Type in 6 and press ENTER.
- 11. Type in 4 and press ENTER.
- 12. Type in 2 and press ENTER.
- 13. Now choose one of the following options: To exit

the job and return to send mode, press the soft-key "D" (Exit). Or to exit the job and return to the job mode screen, press the soft-key "B" (Job). Or to use this job to cut paper, press the down arrow key once. This will remove the blank line at the bottom and move the cursor to the first cut position value (10.5"). At this point go to step 3 of the instructions that follow to continue using this job for cutting.

#### **Cutting Instructions:**

- Turn on the machine and press CLEAR to preset the backgauge (if not already done so). Press the soft-key "B" (Job) to go to job mode.
- 2. Now open the desired job by using one of two methods: move the cursor down to the desired job using the arrow keys and press ENTER, or type the job number using the keypad and press ENTER. Once the job has been opened, the current job number will be displayed in the upper right corner.
- Now press SEND. This will move the backgauge to the 10.5" position. The diagram on the following page shows the positions for each cut. Place the paper to be cut against the backgauge and left side guide as shown in the diagram.

Note: The first and second cut may not line up to the crop marks due to variances in printers or copiers. If they do not line up, use the manual slide switch to adjust the backgage to place the stock in the right position for the first cut. Once the cut is made, the backgage will move to the second position. Again, if the crop mark is not lined up, adjust the manual slide switch and cut the stock. The remaining cuts should line up correctly.

After each cut the backgage will automatically move to the next position and the machine will beep when it is ready for the next cut. Alternate cutting on the left and right side of the table so wear and stress is equal on the knife and clamp.

Tip: On odd number days cut on the left side and even number days use the right side.

 To exit back to send mode, press the soft-key "D" (Exit).

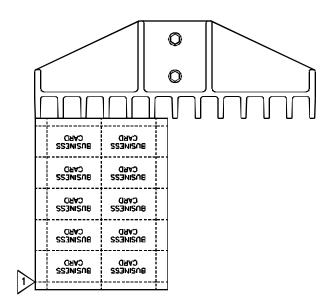

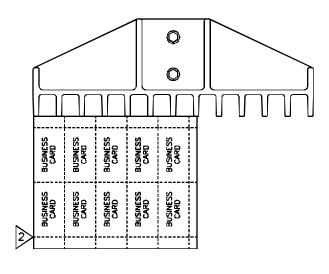

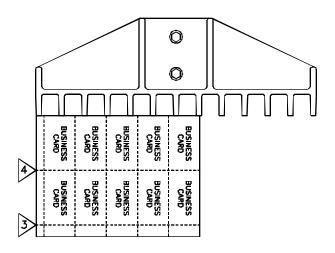

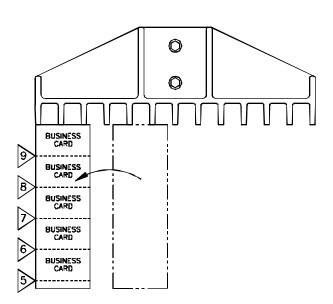

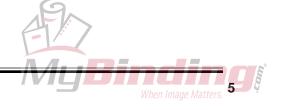